# ФЕДЕРАЛЬНОЕ ГОСУДАРСТВЕННОЕ АВТОНОМНОЕ ОБРАЗОВАТЕЛЬНОЕ УЧРЕЖДЕНИЕ ВЫСШЕГО ОБРАЗОВАНИЯ «САМАРСКИЙ НАЦИОНАЛЬНЫЙ ИССЛЕДОВАТЕЛЬСКИЙ УНИВЕРСИТЕТ ИМЕНИ АКАДЕМИКА С.П. КОРОЛЕВА»

## МОДЕЛИРОВАНИЕ И ИССЛЕДОВАНИЕ ХАРАКТЕРИСТИК РЕГУЛЯТОРА ДАВЛЕНИЯ ГАЗА С ГЛУШИТЕЛЕМ ШУМА

Методические указания к лабораторной работе

Самара 2017

Составители: А.А. Иголкин, Д.М. Стадник УДК 621.646.42

Моделирование и исследование характеристик регулятора давления газа с глушителем шума: Методические указания / Самар. национ. исследоват. ун-т. Сост. *А.А. Иголкин, Д.М. Стадник,* – Самара, 2017. - 38 с.

Основной причиной шума в пневматических и газотранспортных системах является редуцирование газа через запорно-регулирующие элементы агрегатов системы. Одним из способов борьбы с шумом в данных системах является снижение скорости газового потока в регуляторе посредством установки глушителя в виде пакета дроссельных шайб. Однако проектирование подобного рода устройств требует очень тщательного подхода, так как глушители могут оказывать существенное влияние на параметры и работоспособность (статические и динамические характеристики) всей системы.

В методических указаниях изложен материал для исследования процессов в САР давления газа с учѐтом глушителя шума. Представлен пример разработки математической модели регулятора давления газа MC238- D00-4 фирмы Camozzi с глушителем шума в виде дроссельной шайбы, установленной в выходной магистрали. Приведены результаты расчета статических характеристик САР, полученных в программном пакете Matlab/Simulink. Полученные результаты подтверждены экспериментальными исследованиями, проведенными на стенде.

Методические рекомендации предназначены для студентов, магистрантов.

Печатаются по решению редакционно-издательского совета Самарского государственного аэрокосмического университета

### **СОДЕРЖАНИЕ**

1 Цель и порядок выполнения работы

2 Краткие теоретические сведения

2.1 Регулятор давления газа после себя

2.2 Применение глушителей шума в САР давления газа

2.3 Математическая модель САР давления газа с регулятором и глушителем шума.

3 Исследования статических характеристик регулятора давления га-

за с глушителем шума в программном пакете Matlab/Simulink

4 Экспериментальные исследования (практическая часть)

4.1 Описание экспериментальной установки

4.2 Порядок выполнения эксперимента

4.3 Обработка результатов эксперимента

5 Задания на выполнение лабораторной работы

6 Содержание отчета

7 Контрольные вопросы для проверки усвоения изученного материала

8 Список литературных источников для подготовки к лабораторной работе

1 Цель и порядок проведения работы

Целью работы является определение статических характеристик регулятора давления газа с учѐтом глушителя шума, а также закрепление материала по учебным дисциплинам "Динамика и регулирование гидропневмосистем" и "Пневмопривод и средства автоматики".

Для выполнения лабораторной работы предлагается следующий порядок действий:

1. Изучение методических указаний.

2. Определение статических характеристик системы с использованием программного пакета Matlab/Simulink.

3. Экспериментальные исследования статических характеристик системы.

4. Обработка полученных результатов и оформление отчета

2 Краткие теоретические сведения

2.1 Регулятор давления газа после себя

Регуляторы давления газа "после себя" составляют наиболее обширный класс среди регуляторов давления и находят широкое применение в промышленности, авиационной и аэрокосмической отраслях. Регуляторы применяются в системах наддува топливных баков, наддува и охлаждения кабин и приборных отсеков, питания сжатым газом различных агрегатов автоматики. Немалую роль регуляторы давления играют в производственных процессах, например для питания пневмоприводов. Также регуляторы давления являются одними из основных агрегатов в системе автоматического регулирования (САР) газораспределительных станций (ГРС). Их назначение заключается в редуцировании потока газа и поддержвания давления за собой с требуемой точностью.

В настоящей работе рассматривается регулятор давления газа "после себя" MC238-D00-4 фирмы Camozzi. Конструктивная схема и основные технические характеристики регулятора приведены на рисунке 1 и в таблице 1.

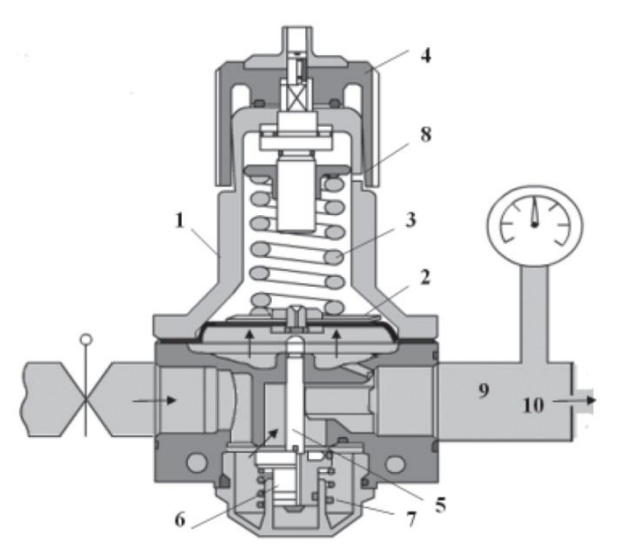

1 – корпус, 2 – мембрана, 3 – пружина, 4 – рукоятка, 5 – шток, 6 – тарель, 7 – пружина, 8 – дренажное отверстие, 9 – выходная полость, 10 – выходной дроссель Рисунок 1 – Конструктивная схема регулятора давления

| Давление на входе   | МПа         | 01.6     |
|---------------------|-------------|----------|
| Давление на выходе  | МПа         | 0.051.0  |
| Объёмный расход     | НЛ/МИН      | до 4500  |
| Рабочая температура | $\rm ^{0}C$ | $-5/+50$ |
| Macca               | КΓ          | 0.624    |

Таблица 1 - Основные технические характеристики регулятора

Принцип действия представленного регулятора заключается в изменении площади дросселирующей щели между седлом и тарелью 6 путѐм перемещения последней под действием силы выходного давления, действующей на мембрану 2. Для соединения выходной и подмембранной полостей в корпусе регулятора выполнен жиклѐр. Настройка регулятора на необходимое давление производится вращением рукоятки 4.

#### 2.2 Применение глушителей шума в САР давления газа

Основным источником шума пневматических и газотранспортных систем являются аэродинамические процессы, протекающие в проточной части элементов систем. Снижение скорости является наиболее эффективным способом уменьшения шума высокоскоростных турбулентных струй, вследствие зависимости звуковой мощности от скорости в 6-8 степени (закон Лайтхилла). Для снижения шума газовых потоков часто применяют ступенчатое дросселирование (рисунок 2).

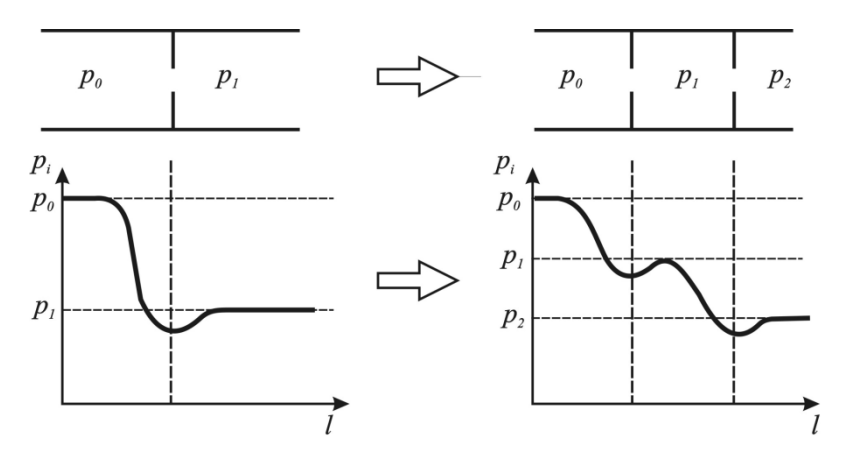

Рисунок 2 - Сравнение одноступенчатого и двухступенчатого дросселирования

Установка двух дросселей приводит к распределению перепада между ними в зависимости от площади проходного сечения каждой из шайб. Установка нескольких дросселей ещё более разгружает (снижает отношение давления) каждый из них (рисунок 3).

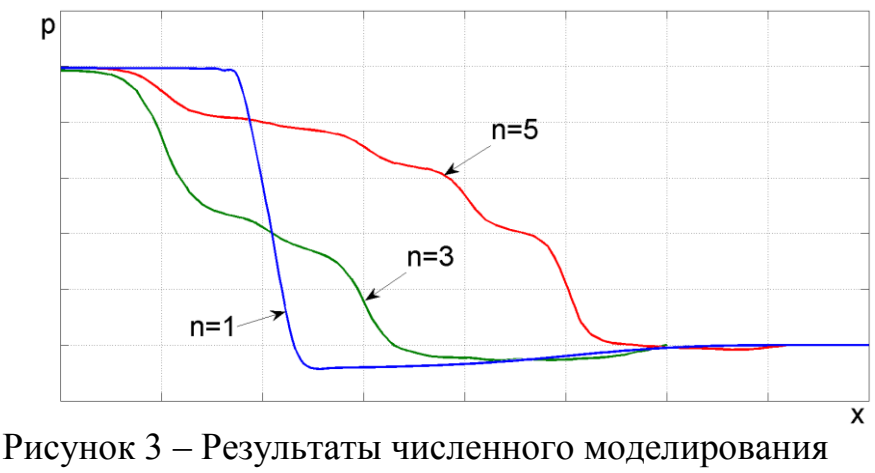

процесса изменения давления

Таким образом, изменяя количество дроссельных шайб и их площади, можно управлять процессом изменения давления на препятствиях, а значит, и акустической мощностью, генерируемой системой.

Полная акустическая мощность, генерируемая всей системой, состоящей из источника шума (регулятора давления) и глушителя, состоящего в свою очередь из одной или нескольких шайб, считается равной сумме мощностей, излучаемой клапаном и каждой дроссельной шайбой. на рисунке 4 представлена схема регулятора давления с глушителем в виде одной дроссельной шайбой.

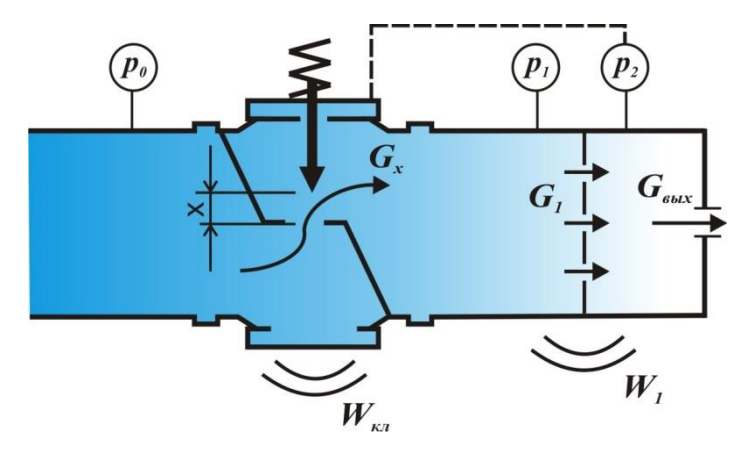

Рисунок 4 – Схема установки дросселирующей шайбы

При работе без глушителя регулятор поддерживает давление на выходе *p<sup>1</sup>* . При этом акустическая мощность, генерируемая регулятором давления, зависит от конструкции регулятора, рабочего тела и давлений на входе и выходе. При установке глушителя на выходе из регулятора образуется дополнительная зона перед глушителем, давление в которой равно *p<sup>1</sup>* . Выходное давление *p<sup>2</sup>* , которое поддерживается регулятором, поступает на сравнивающее устройство и именно оно поддерживается постоянным независимо от режима. Так как в системе теперь два препятствия (регулятор и глушитель), то и источника шума тоже два. Каждый источник излучает аэродинамический шум, который зависит, как и ранее, от конструктивных особенностей препятствий, рабочего тела и давлений *p0, p1, p2*. При изменении площади проходного сечения глушителя изменяется положение запорно-регулирующего органа и, следовательно, давление *p<sup>1</sup>* . Давление *p<sup>2</sup>* при этом должно поддерживаться постоянным. Следовательно, изменение площади проходного сечения глушителя приведёт к изменению уровней акустической мощности, излучаемых регулятором и глушителем.

В отличие от традиционных подходов глушитель шума рассматривается как источник шума. Однако при правильном выборе его параметров суммарная акустическая мощность глушителя и регулятора будет меньше

исходной. Анализируя зависимости акустического коэффициента полезного действия и коэффициента пропускной способности, можно предположить, что существует оптимальное с точки зрения минимума акустической мощности значение площади проходного сечения глушителя (рисунок 5). При этом суммарная акустическая мощность будет меньше исходной акустической мощности, генерируемой только регулятором давления.

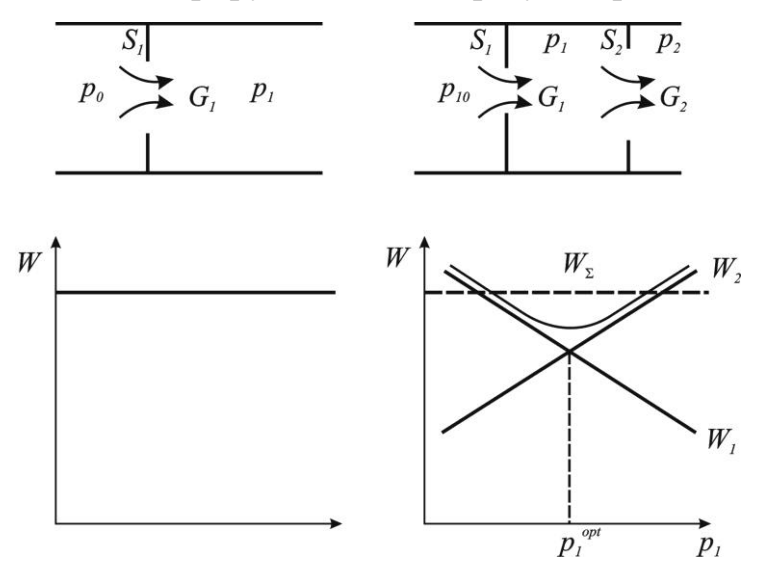

а) система с одним препятствием (аналогична регулятору давления); б) система с регулятором и глушителем

Рисунок 5 - Схема шумообразования в системе

Таким образом, установка глушителя в систему приводит к перераспределению давлению давления и возникновению нового источника, но параметры глушителя можно подобрать таким образом, что суммарная акустическая мощность от нескольких источников ниже, чем исходная акустическая мощность.

2.3 Математическая модель регулятора давления газа с глушителем шума.

Математическое описание процессов, протекающих в системе, традиционно начинается с составления её принципиальной схемы. На рисунке 6 представлена принципиальная схема регулятора давления газа после себя с глушителем шума в виде дроссельной шайбы. При построении математической модели использованы следующие обозначения:

 $\boldsymbol{R}$ 

- D коэффициент вязкого трения
- $\overline{d}$ диаметр
- $\overline{F}$ сила
- $\overline{G}$ массовый расход
- $J_{\rm}$ жесткость пружины
- показатель адиабаты  $\mathbf{k}$
- $l_{\perp}$ длина
- $\boldsymbol{M}$ масса
- 
- $V$ объём полости
- газовая постоянная
- $S$ плошаль
- $\overline{T}$ температура
- положение исполнительного  $\mathcal{X}$ элемента над седлом
- Z сопротивление
- $\mu$ коэффициент расхода
- кинематическая вязкость  $\mathcal{V}$

показатель политропы

- $\boldsymbol{p}$ лавление
- $\boldsymbol{n}$
- плотность рабочей среды  $\rho$

Индексы in, out, d, p, 1, a, x относятся к сечениям, полостям и трубо-

проводам, как показано на рисунке 6.

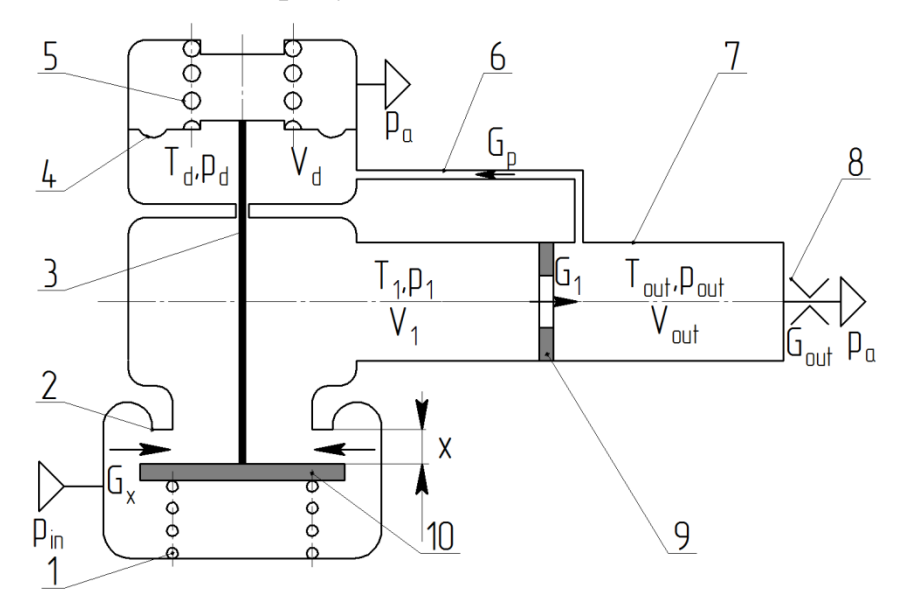

1, 5 – пружина; 2 – седло; 3 – шток; 4 – мембрана; 6 - трубопровод обратной связи; 7 - выходная полость; 8 - дроссель; 9 - дроссельная шайба (глушитель шума); 10 - тарель

Рисунок 6 - Принципиальная схема регулятора давления газа с присоединенной системой

Функционирование представленной системы происходит следующим образом. При отсутствии усилия предварительной затяжки пружины 5 та-

рель 10 поджимается пружиной 1 к седлу 2, таким образом регулятор находится в закрытом положении. При увеличении усилия предварительной затяжки пружины 5 мембрана 4 толкает шток 3, тем самым приподнимая тарель 10 над седлом 2. Происходит наполнение полостей  $V_1$ ,  $V_{out}$ ,  $V_d$  газом. По мере увеличения давления  $p_{d}$  в подмембранной полости регулятор закрывается. При закрытом дросселе 8 на выходе из системы давление в полостях регулятора выравнивается, таким образом выполняется закон Паскаля. Это давление, действуя на мембрану, уравновешивает усилие предварительной затяжки пружины 5 и называется настроечным  $p_{_{\mathit{set}}}$ . При открытии дросселя 8 происходит падение давления в выходной и подмембранной полостях, соединенных трубопроводом обратной связи 6. Тарель приподнимается над седлом, тем самым регулятор "стремится" компенсировать падение давления в выходной полости, обеспечивая приток газа. В стационарном режиме работы системы расходы на всех дросселирующих участках будут равны. При этом давление в выходной полости, также как и подмембранной, будет отличаться от давления настройки на величину статической ошибки. При условии постоянного давления  $p_{\scriptscriptstyle in}$  на входе в регулятор с увеличением открытия дросселя на выходе статическая ошибка возрастает (выходное давление уменьшается), что связано с увеличением подъема тарели над седлом регулятора. Это в свою очередь является возможным в тех случаях, когда сила давления, действующая на мембрану со стороны подмембранной полости, меньше усилия предварительной затяжки.

При разработке математической модели регулятора с присоединенной системой в виде трубопровода и установленной в нѐм дроссельной шайбы были приняты следующие допущения: рабочая среда – совершенный газ; мембрана 4 жѐстко связана со штоком 3; жѐсткость мембраны пренебрежимо мала в сравнении с жѐсткостью пружин; силы нелинейного трения

отсутствуют; выходной трубопровод, в который устанавливается глушитель принимается в расчет как ёмкость; процесс течения газа в дросселирующих элементах - адиабатический; изменение температуры газа в полостях регулятора и присоединенной системы за время проведения эксперимента пренебрежимо мало.

Уравнение равновесия исполнительного элемента регулятора давления можно записать в следующем виде:

$$
M \cdot \frac{d^2 x}{dt^2} + D \cdot \frac{dx}{dt} + (J_1 + J_2) \cdot x - F_{01} + F_{02} + (p_d - p_a) \cdot S_{\text{eff.d}} - p_1 \cdot (S_s - S_{\text{rod}}) + p_m \cdot S_s = 0,
$$
\n(1)

где  $F_{01}$ ,  $F_{02}$  – усилия предварительной затяжки пружин 5 и 1 соответственно; S<sub>s</sub>, S<sub>rod</sub> – площадь седла и штока; S<sub>eff.d</sub> =  $\frac{\pi}{12} \cdot (d_z^2 + d_z \cdot d_d + d_d^2)$  – эффективная площадь мембраны, где  $d_z$  – диаметр заделки мембраны,  $d_d$  – диаметр опорного диска.

Усилие предварительной затяжки определяет настроечное давление и может быть выражено из уравнения (1) при установившемся режиме в момент открытия регулятора ( $x = 0$ ):

$$
F_{01} = F_{02} + (p_{\text{set}} - p_a) \cdot S_{\text{eff}.d} - p_{\text{set}} \cdot (S_{\text{s}} - S_{\text{rod}}) + p_{\text{in}} \cdot S_{\text{s}}.
$$

Расход через дросселирующее сечение между тарелью 10 и седлом 2 определяется согласно уравнению Сен-Венана и Ванцеля:

$$
G_x = \mu_x \cdot \pi \cdot d_s \cdot x \cdot p_{\scriptscriptstyle in} \cdot \sqrt{\frac{2}{R \cdot T_{\scriptscriptstyle in}} \cdot \frac{k}{k-1} \cdot \left[ \left( \frac{p_1}{p_{\scriptscriptstyle in}} \right)^{\frac{2}{k}} - \left( \frac{p_1}{p_{\scriptscriptstyle in}} \right)^{\frac{k+1}{k}} \right]}
$$
(2)

при  $\frac{p_1}{p_2} > \beta_{cr}$  (докритический режим течения),

$$
G_x = \mu_x \cdot \pi \cdot d_s \cdot x \cdot p_{\scriptscriptstyle in} \cdot \sqrt{\frac{k}{R \cdot T_{\scriptscriptstyle in}}} \cdot \left(\frac{2}{k+1}\right)^{\frac{k+1}{2(k-1)}} \tag{3}
$$

при  $\frac{p_1}{p} \leq \beta_{cr}$  (сверхкритический режим течения), где  $\beta_{cr} = 0.528$ 

Полагая, что состояние газа в полостях пневматической системы изменяется по изотермическому закону, можем записать:

$$
C_1 \cdot \frac{dp_1}{dt} = G_x - G_1 - \rho_1 \cdot S_s \cdot \frac{dx}{dt},
$$
\n(4)

$$
C_{out} \cdot \frac{dp_{out}}{dt} = G_1 - G_{out} - G_p, \qquad (5)
$$

$$
C_d \cdot \frac{dp_d}{dt} = G_p + \rho_d \cdot S_{\text{eff.d}} \cdot \frac{dx}{dt},
$$
\n(6)

где  $C_i = \frac{V_i}{n \cdot R \cdot T_i}$  – акустическая ёмкость;  $\rho_i = \frac{p_i}{R \cdot T_i}$  – средняя плотность

рабочей среды в і-ой полости, определяемая на основе уравнения Клапейрона-Менделеева.

Уравнения движения газа в трубопроводе обратной связи 6 в сосредоточенных параметрах с учётом гидравлических потерь имеют вид:

- для ламинарного режима течения

$$
(p_{out}-p_{d}-Z_{p}\cdot G_{p})\cdot \frac{S_{p}}{l_{p}} = \frac{dG_{p}}{dt},
$$
\n(7)

 $\text{rate } Z_p = \frac{K \cdot T_{out}}{p_{out}} \cdot \frac{32 \cdot \mu \cdot l_p}{S \cdot d^2}.$ 

- Для турбулетного режима течения

$$
(p_{_{out}} - p_d - Z_p \cdot G_p^2) \cdot \frac{S_p}{l_p} = \frac{dG_p}{dt},
$$
\n(8)

$$
\text{rate } Z_p = f \cdot \frac{RT_{out}}{P_{out}} \cdot \frac{l_p}{2d_p S_p^2}, \ f = \left( -1.8 \log_{10} \left( \frac{6.9}{\text{Re}} + \left( \frac{e}{3.7d_p} \right)^{1.11} \right) \right)^{-2} - \text{KOS}\Phi \Phi_{\text{H}}\Phi
$$

ент трения, е - шероховатость стенок трубопровода.

Ввиду того, что статические характеристики определяются в условиях стационарного режима работы САР, для упрощения расчёта уравнениями (6)-(8) можно пренебречь, так как при установившемся режиме работы давления в выходной и подмембранной полостях будут равны.

Расход газа через дроссельную расходную шайбу определяется по аналогии с выражениями 2 и 3:

$$
G_1 = \mu_1 \cdot S_1 \cdot p_1 \cdot \sqrt{\frac{2}{R \cdot T_1} \cdot \frac{k}{k-1} \cdot \left[ \left( \frac{p_{\text{out}}}{p_1} \right)^{\frac{2}{k}} - \left( \frac{p_{\text{out}}}{p_1} \right)^{\frac{k+1}{k}} \right]}
$$
(9)

при  $\frac{P_{out}}{P} > \beta_{cr}$ *out p p*  $>\beta$ 1 (докритический режим течения),

$$
G_{1} = \mu_{1} \cdot S_{1} \cdot p_{1} \cdot \sqrt{\frac{k}{R \cdot T_{1}}} \cdot \left(\frac{2}{k+1}\right)^{\frac{k+1}{2(k-1)}}
$$
\n(10)

при  $\frac{P_{out}}{P_{c}} \leq \beta_{cr}$ *out p p*  $\leq \beta$ 1 (сверхкритический режим течения).

Расход газа через выходной дроссель 10 определяется по аналогии с выражениями (9) и (10):

$$
G_{_{out}} = \mu_{_{out}} \cdot S_{_{out}} \cdot p_{_{out}} \cdot \sqrt{\frac{k}{R \cdot T_{_{out}}}} \cdot \left(\frac{2}{k+1}\right)^{\frac{k+1}{2(k-1)}}
$$
(11)

при  $\frac{P_a}{P_{cr}} \leq \beta_{cr}$ *out а p p*  $\leq \beta_{cr}$  (сверхкритический режим течения).

$$
G_{_{out}} = \mu_{_{out}} \cdot S_{_{out}} \cdot p_{_{out}} \cdot \sqrt{\frac{2}{R \cdot T_{_{out}} \cdot k - 1} \cdot \left[ \left( \frac{p_a}{p_{_{out}}} \right)^{\frac{2}{k}} - \left( \frac{p_a}{p_{_{out}}} \right)^{\frac{k+1}{k}} \right]}
$$
(12)

при  $\frac{P_a}{P_{cr}} > \beta_{cr}$ *out a p p*  $> \beta_{cr}$  (докритический режим течения).

Полученная математическая модель (1)-(12) представляет собой набор нелинейных дифференциальных и алгебраических уравнений, описывающих функционирование САР в зависимости от граничных условий и возмущающих воздействий. Исследование характеристик системы целесообразно проводить в программном пакете Matlab/Simulink.

3 Исследования статических характеристик регулятора давления газа с глушителем шума в программном пакете MatLab/Simulink

MatLab - это пакет программ, предназначенных для решения задач инженерных и научных вычислений. Simulink полностью интегрирован в MatLab и представляет собой интерактивный инструментом для моделирования, имитации и анализа динамических систем. Внешний вид окна пакета MatLab 2014 апредставлен на рисунке 7.

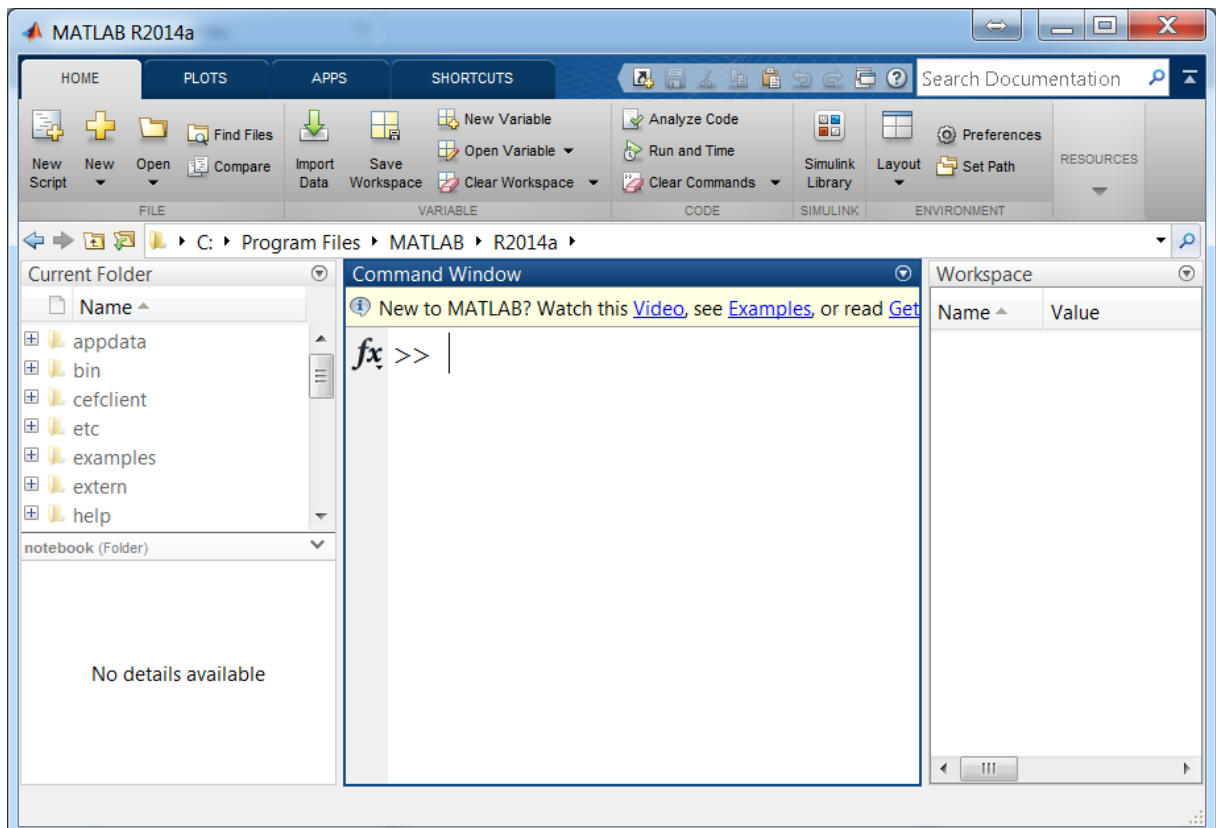

Рисунок 7 – Окно системы MatLab после запуска

Рабочие области окна MatLab: Command Window - окно для ввода команд, Workspace - окно для ввода и сохранения переменных, Current Folder - рабочая директория, область вкладок "HOME", "PLOTS", "APPS", "SHORCUTS" опции. используемые ЛЛЯ создания/сохранения/редактирования m-файлов, изменения настроек интерфейса, запуска приложений и т.д. Для запуска программы Simulink необходимо нажать на кнопку "Simulink Library" или ввести "Simulink" в командное окно ("Command Window") и нажать "Enter". После этого откроется диалоговое окно "Simulink Library Browser", внешний вид которого показан на рисунке 8.

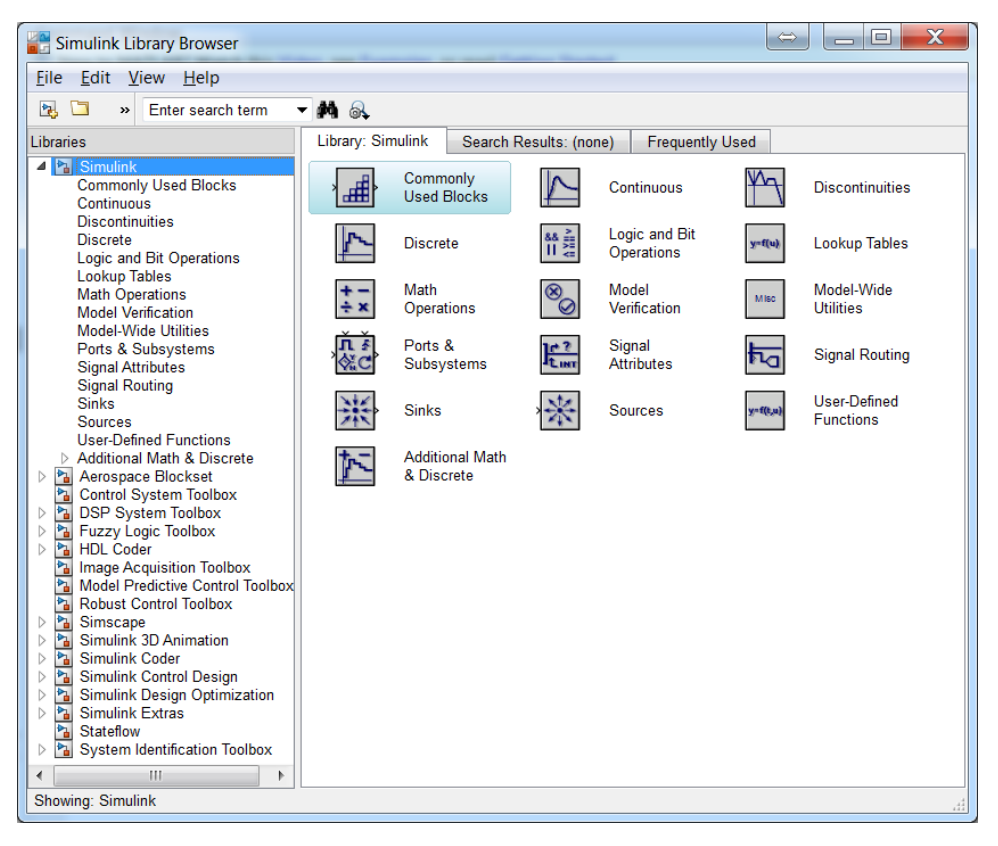

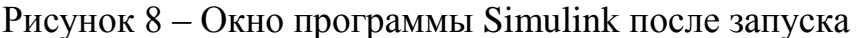

Для создания нового файла необходимо зайти во вкладку "File" и выбрать "New –> Model". Структурная блок-схема математической модели составляется путем добавления необходимых элементов из разделов "Simulink" в появившееся окно и объединения их связями.

На рисунке 9 представлен пример реализации уравнения (4) в программе Simulink. Для создания Simulink-модели использовались элементы из следующих разделов библиотеки: "Continuous" (интегратор), "Math Operations" (сумматор, усилители, блок умножения двух и более сигналов), "Sources" и "Sinks" (порты входных и выходных сигналов). Для наглядного представления, а также упрощения ввода исходных данных рекомендуется использовать создание подсистем и символьное обозначение. В качестве символьных обозначений необходимо использовать обозначения переменных такие же, как в уравнениях математической модели.

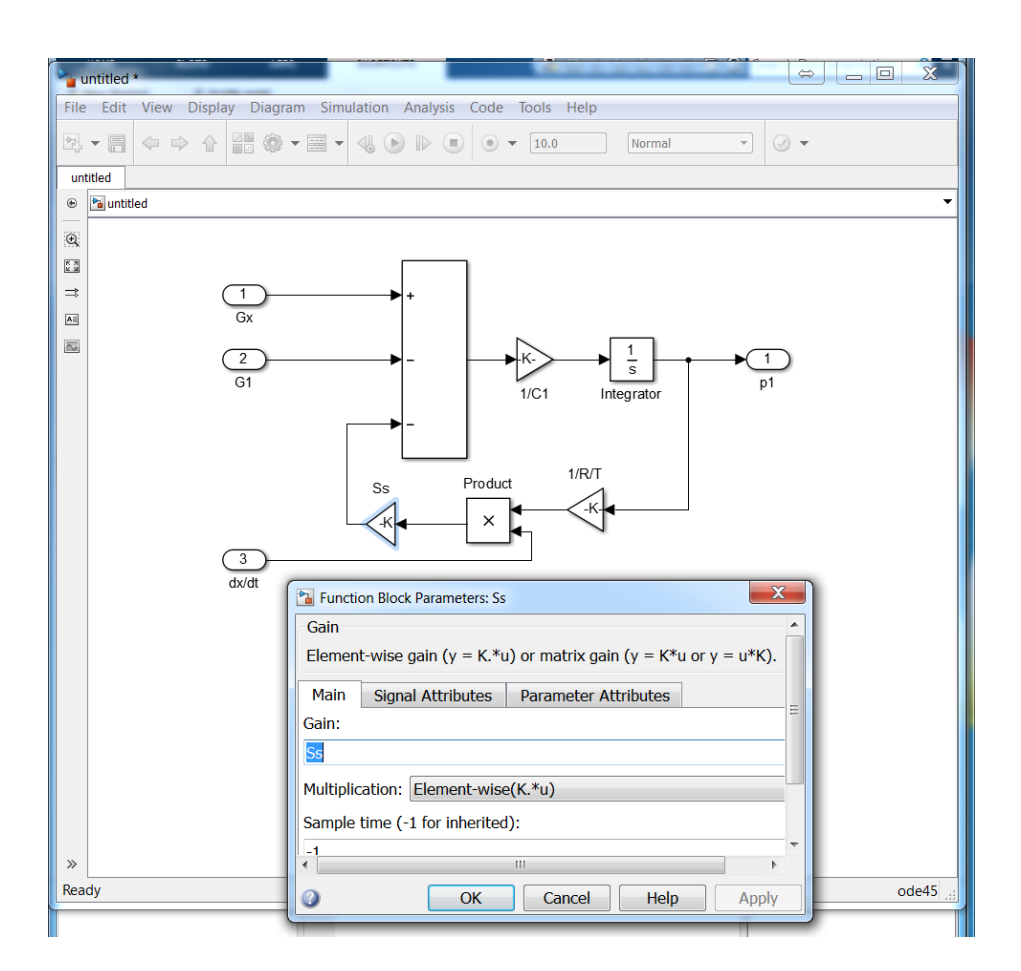

Рисунок 9 – Реализация уравнения состояния газа в полости регулятора в программе Simulink

Для создания подсистемы необходимо выделить все элементы Simulink-модели (например, нажатием сочетания клавиш "Ctrl+A") и кликнуть правой клавишей мыши выделенный фрагмент. Из появившегося списка выбрать опцию "Create Subsystem From Selection". Далее на появившемся блоке "Subsystem" нажать правой клавишей мыши и из появившегося списка выбрать "Mask –> Create Mask". В появившемся окне во вкладке "Parameters&Dialog" ввести обозначения параметров, используя команду "Edit" (рисунок 10).

| $\mathbf x$<br>$\Box$<br>⇔<br>塑 Mask Editor: Subsystem               |                                                                                |                                                                   |                         |   |                   |         |                         |                           |                         |
|----------------------------------------------------------------------|--------------------------------------------------------------------------------|-------------------------------------------------------------------|-------------------------|---|-------------------|---------|-------------------------|---------------------------|-------------------------|
| Parameters & Dialog   Initialization   Documentation<br>Icon & Ports |                                                                                |                                                                   |                         |   |                   |         |                         |                           |                         |
| Dialog box<br><b>Controls</b><br>Property editor                     |                                                                                |                                                                   |                         |   |                   |         |                         |                           |                         |
| $\bullet$ Parame $\bullet$                                           | Type                                                                           | Prompt                                                            |                         |   | <b>Nam</b>        |         |                         | $\blacksquare$ Properties |                         |
| <b>311 Edit</b>                                                      | -15                                                                            |                                                                   |                         |   |                   |         |                         | Name                      | n                       |
| <b>E</b> Check                                                       |                                                                                |                                                                   | % <masktype></masktype> |   | Desc(             |         |                         | Value                     | $\Omega$                |
| Hi Popup                                                             |                                                                                | ≒Α<br>% <maskdescription><br/><b>Parameters</b></maskdescription> |                         |   | Desc <sup>1</sup> |         |                         | Prompt                    | Показате                |
| t Radio E                                                            | 합니                                                                             |                                                                   |                         |   | Parar             |         |                         | Type                      | ledit                   |
| <sup>u</sup> l <sup>u</sup> Slider                                   |                                                                                | $-30 + 1$<br>ds<br>Диаметр седла                                  |                         |   |                   |         |                         | $\Box$ Attributes         |                         |
| ● Dial                                                               | $-311+2$                                                                       |                                                                   | Газовая постоянная      |   | R                 |         |                         | Evaluate                  | $\overline{\mathsf{v}}$ |
| 国 Spinbc                                                             | $\overline{311}$ #3                                                            | Температура тормо                                                 |                         | т |                   | Tunable | $\overline{\mathsf{v}}$ |                           |                         |
| <b>DataTy</b>                                                        | $\frac{30}{44}$                                                                |                                                                   | Объем полости           |   | V1                |         |                         | Read o                    |                         |
| $\leq$ Min                                                           | 311#5                                                                          |                                                                   | Показатель политро п    |   |                   |         |                         | <b>Hidden</b>             |                         |
| $\geq$ Max                                                           |                                                                                |                                                                   |                         |   |                   |         |                         | Never s                   |                         |
| di Promo                                                             | <b>Drag</b> or <b>Click</b> items in left palette to add<br>⋿<br><b>Dialog</b> |                                                                   |                         |   |                   |         |                         |                           |                         |
| Display                                                              | Ш                                                                              |                                                                   |                         |   |                   | Enable  | ⊽                       |                           |                         |
|                                                                      | $\overline{ }$<br><b>Alan India</b>                                            |                                                                   |                         |   |                   |         |                         |                           |                         |
| Unmask<br>Preview<br><b>OK</b><br>Cancel<br>Help<br>Apply            |                                                                                |                                                                   |                         |   |                   |         |                         |                           |                         |

Рисунок 10 – Диалоговое окно создания маски подсистемы (вкладка "Parameters&Dialog")

Вкладка "Initialization" используется для задания выражений на основе используемых обозначений (рисунок 11).

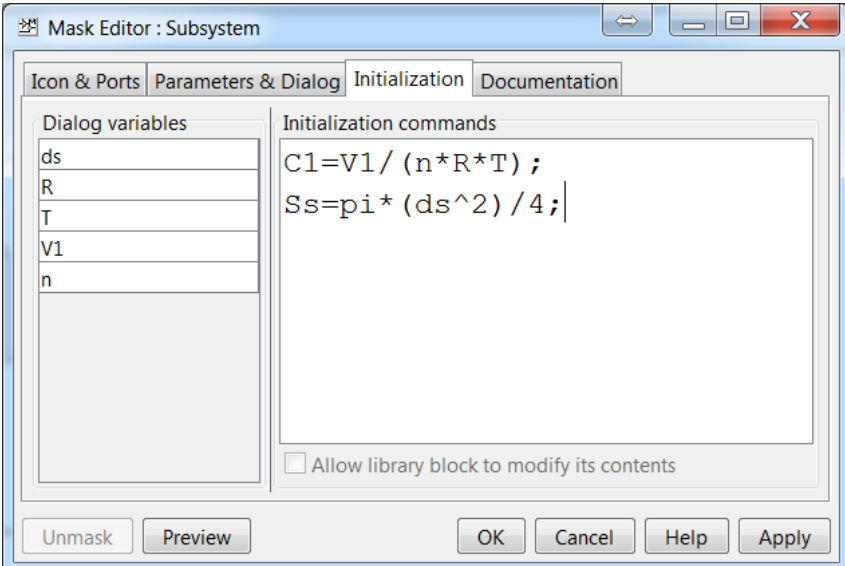

Рисунок 11 – Диалоговое окно создания маски подсистемы (вкладка "Initialization")

По аналогии составляются остальные модели, которые объединяются в общую модель, внешний вид которой представлен на рисунке 12.

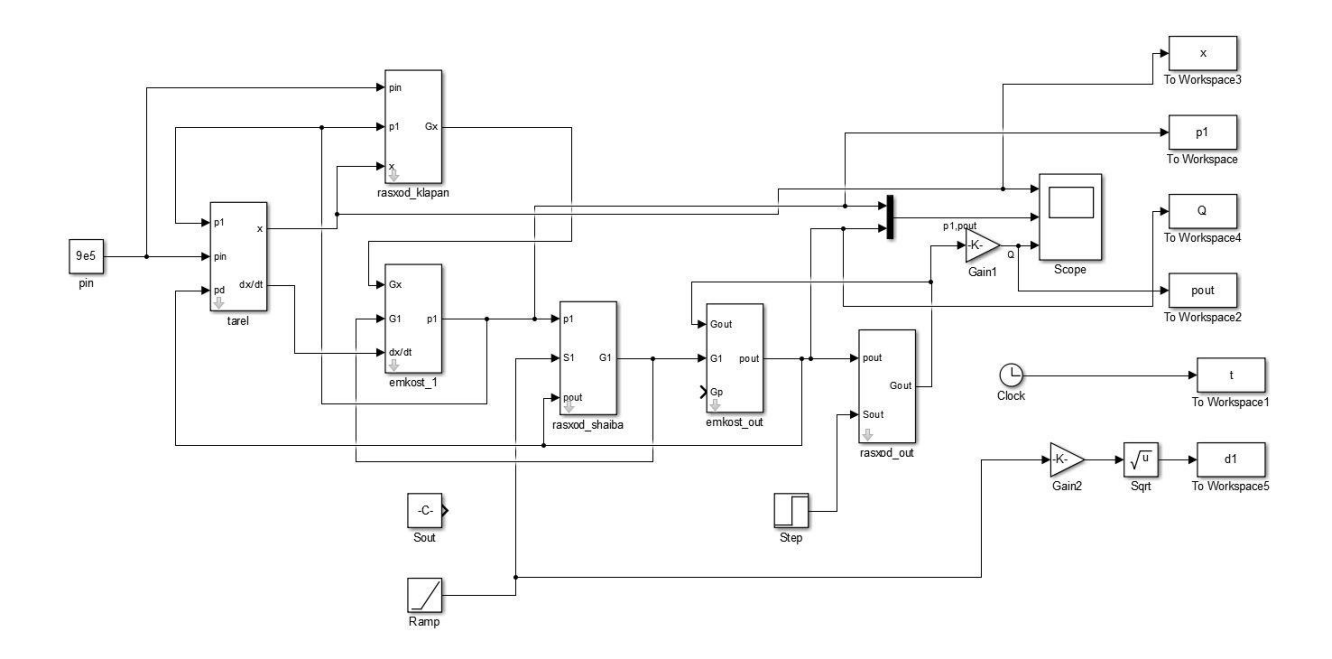

Рисунок 12 - Реализация математической модели регулятора давления газа с глушителем шума в программе Simulink

Обязательным является установка начальных значений выходных сигналов интеграторов. Для положения тарели задаются нулевые начальные условия, для полостей - абсолютное давление окружающей среды. Для визуализации полученных переходных процессов используется блок "Scope", причём для вывода нескольких сигналов в одном графическом окне необходимо дополнительно использовать блок "Мих" из раздела "Сотonly Used Blocks".

Для сохранения значений параметров системы с целью дальнейшего построения характеристик системы используется блок "То workspace" (раздел "Sinks"). Причем данные рекомендуется сохранять в формате массива (Аггау). После запуска на расчет модели (путём нажатия кнопки "Run") в поле "Workspace" основного окна системы MatLab отобразятся переменные в виде вектор-столбцов (рисунок 13). Построение графиков осуществляется путём ввода команды "plot(x,y)", где х - аргумент, у - значение функции.

В качестве решателя рекомендуется использовать метод Рунге-Кутта четвертого порядка (ode4) (Вкладка "Simulation –> Model Configuration Parameters") с постоянным шагом 0,01 мс.

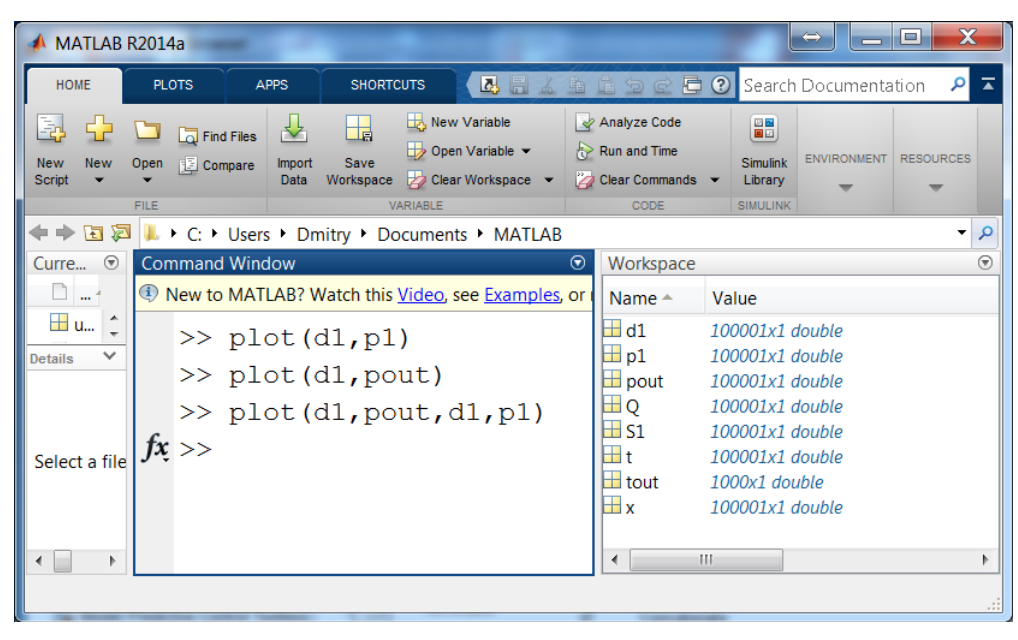

Рисунок 13 – Отображение переменных в главном окне системы MatLab

На основе разработанной модели были получены статические характеристики САР при изменении относительной площади проходного сечения глушителя, отнесѐнной к площади проходного сечения выходного трубопровода ( $S_1 = \frac{S_1}{S_2} \cdot 100\%$ .  $_1 = \frac{b_1}{a}$ . *Sout pipe S*  $S_1 = \frac{S_1}{S} - 100\%$ ,  $S_{\text{out. pipe}} -$  площадь проходного сечения выходного трубопровода). Результаты получены при давлении на входе  $p_{in} = 0.9 M I I a$ , диаметре дросселя на выходе  $d_{out} = 2.5 M M$  и настроечном давлении  $p_{\textit{set}} = 0.5 M I I a$  (рисунок 14).

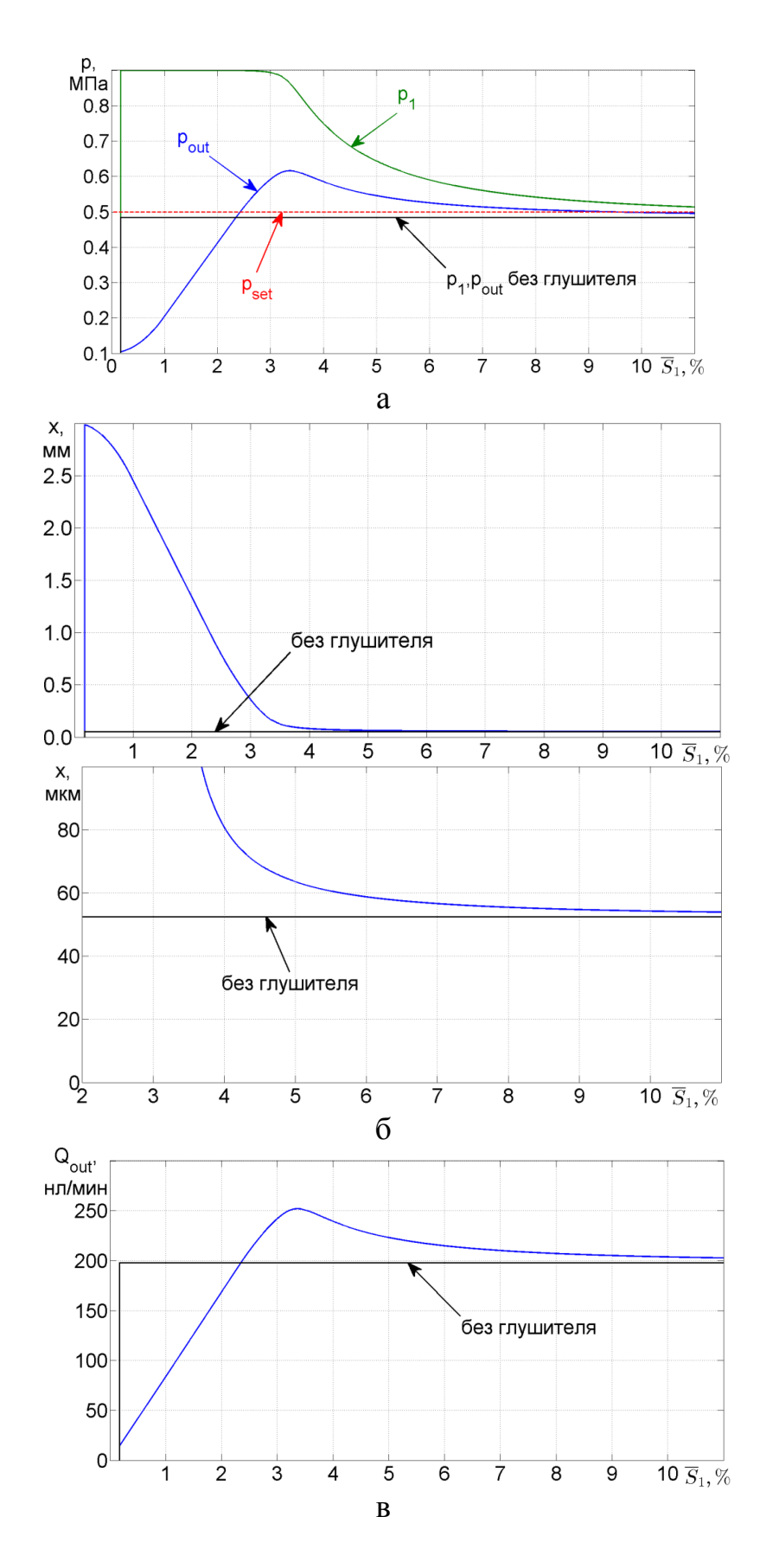

Рисунок 14 – Изменение давления в полостях (а), положения тарели (б) и расхода газа (в) при вариации площади проходного сечения глушителя

Анализ полученных зависимостей показывает, что установленный глушитель в виде дроссельной шайбы оказывает существенное воздействие на статические характеристики системы. В диапазоне изменения площади проходного сечения шайбы  $\overline{S}_1$  от 9.5 до 11% кривая выходного давления практически совпадает с линией давления настройки. При этом статическая ошибка значительно меньше в сравнении со статической ошибкой в системе без глушителя. Это связано с изменением баланса сил, действующих на запорно-регулирующий элемент регулятора. Появление разницы давлений (перепада давления) на участке между парой "тарельседло" и дросселем на выходе, приводит к появлению дополнительной силы, действующей на тарель регулятора со стороны полости  $V_1$  и направленной на открытие регулятора (это видно из графика перемещения тарели). При этом увеличение расхода приводит к росту выходного давления  $p_{\textit{\tiny out}}$ , изменение которого в свою очередь направлено на компенсацию этого воздействия.

Дальнейшее уменьшение площади проходного сечения глушителя приводит к росту перепада давления на нем. При этом рост давления  $p_1$ сопровождается увеличением давления  $p_{out}$ , кривая которого находится над линией давления настройки. Увеличивается статическая ошибка, превышающая значение статической ошибки в системе без глушителя. При значении площади  $\overline{S}_1 = 3.4\%$  выходное давление достигает максимального значения, при этом давление  $p_1$  практически равно входному  $p_m$ .

Падение давления  $p_{\text{out}}$  в диапазоне изменения площади  $\overline{S}_1$  от 3.4 до 2.3% объясняется уменьшением градиента роста давления  $p_{\perp}$ .

Падение давления  $p_{out}$  в диапазоне изменения площади  $\overline{S}_1$  ниже 2.3% обусловлено наличием сверхкритического перепада давления на глушите-

ле ( $\beta$  < 0.528), при котором расход определяется площадью проходного сечения и давлением  $p_1$  перед глушителем, которое меняется незначительно и практически равно входному давлению  $p_{in}$  (рисунок 15). Таким образом уменьшение площади проходного сечения глушителя в данном диапазоне приводит к падению расхода в системе в целом. Регулятор "стремится" компенсировать падение выходного давления увеличением подъёма тарели над седлом, однако этого не происходит по причине очень малого перепала лавления на нём.

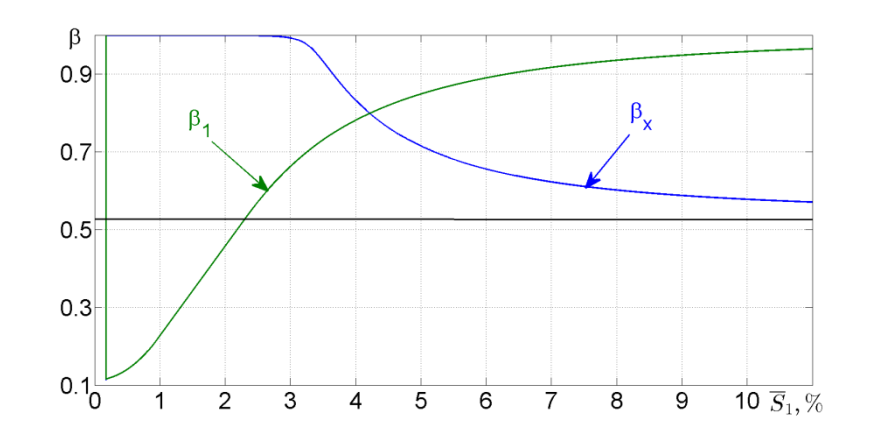

Рисунок 15 – Изменение отношения давления на регуляторе ( $\beta$ ) и глушителе ( $\beta$ <sub>1</sub>) при вариации площади проходного сечения последнего

4 Экспериментальные исследования (практическая часть)

4.1 Описание экспериментальной установки

Для верификации разработанной модели предлагается проведение экспериментальных исследований на стенде, принципиальная схема и внешний вид которого представлены на рисунках 16 и 17 соответственно.

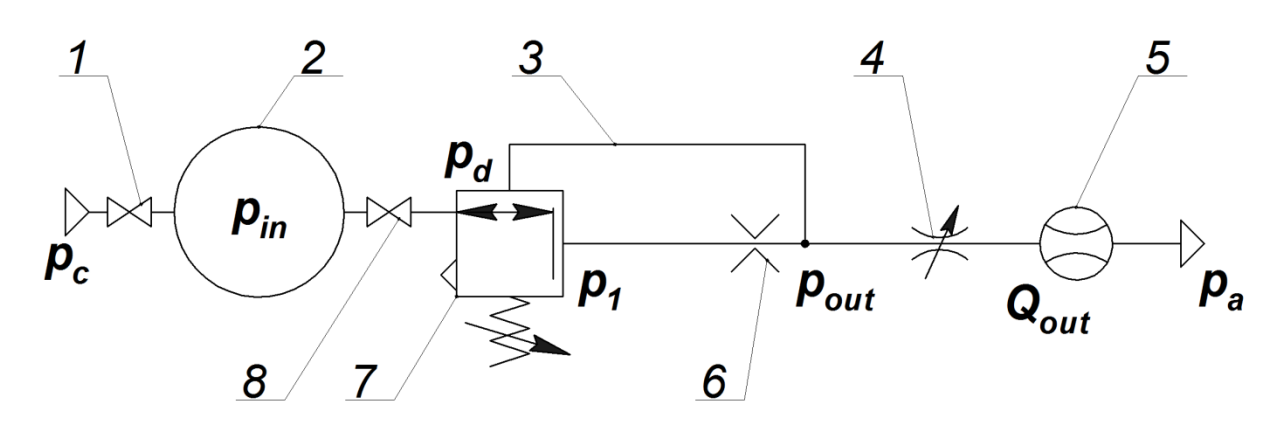

1, 8 – вентиль; 2 - ресивер; 3 – трубопровод обратной связи; 4 – регулируемый дроссель; 5 – расходомер; 6 – глушитель в виде дроссельной шайбы; 7 – регулятор давления

Рисунок 16 – Принципиальная схема стенда

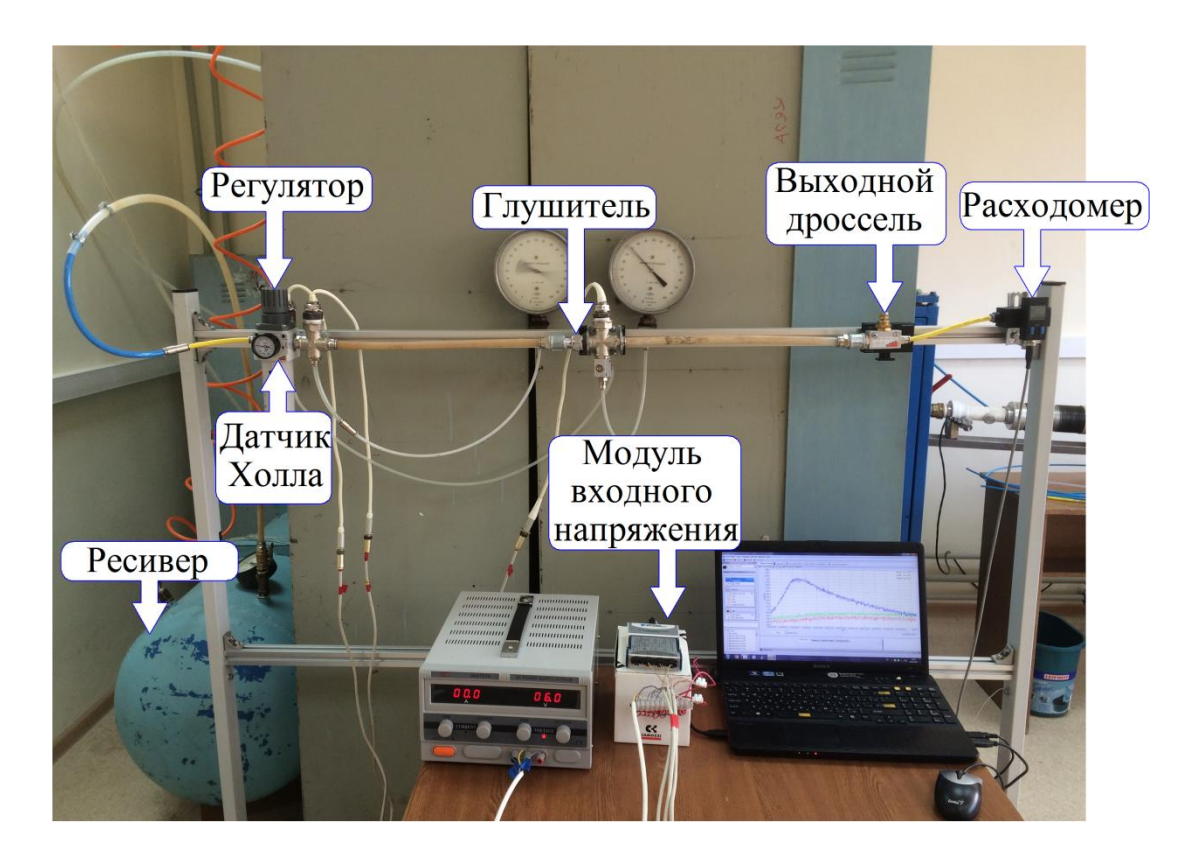

Рисунок 17 – Внешний вид стенда

Основными элементами стенда являются:

- трехлинейный регулятор давления MC238-D00-4 фирмы Camozzi;
- глушитель в виде набора дроссельных шайб;
- трубопроводная и запорно-регулирующая арматура;

– измерительная система, включающая в себя модуль входного напряжения NI9239, датчики давления Вт-206, магниторезистивный датчик перемещения тарели SS495A1, основанный на эффекте Холла, датчик расхода SFE1-LF-F200-HQ8-P2U-M12, источник электрического питания, компьютер с установленным программным обеспечением Labview Signal Express, образцовые манометры.

Функционирование стенда происходит следующим образом. При открытии вентиля 1 газ из пневматической сети поступает в ресивер 2 с давлением  $p_c \approx p_{in}$ . Давление в сети обычно не превышает 0.8 МПа. При открытии следующего вентиля 8 газ попадет на вход регулятора, который при наличии усилия предварительной затяжки пружины, находится в открытом положении. Газ через регулятор, а затем через глушитель 6 попадет в выходной трубопровод, который соединяется с подмембранной полостью регулятора трубопроводом обратной связи 3. В выходном трубопроводе установлен регулируемый дроссель 4, который используется для изменения расхода в системе. Ввиду наличия глушителя в системе и необходимости регулировать давления за ним жиклер, выполняющий функцию обратной связи в заводской конфигурации, заглушен (см. рисунок 1).

Измерение давления газа проводится в трех точках: на выходе из регулятора, в полости выходного трубопровода (на выходе из глушителя) и на входе в подмембранную полость. Для измерения используются тензорезистивные датчики Вт-206, характеристики которых представлены в таблице 2.

| Диапазон измерений                         | Mlla | $() - 1$  |
|--------------------------------------------|------|-----------|
| Частотный диапазон                         |      | $0 - 200$ |
| Основная погрешность                       | $\%$ | (14       |
| Номинальный выходной сигнал U <sub>н</sub> | MB   |           |

Таблица 2 – Технические характеристики датчика ВТ-206

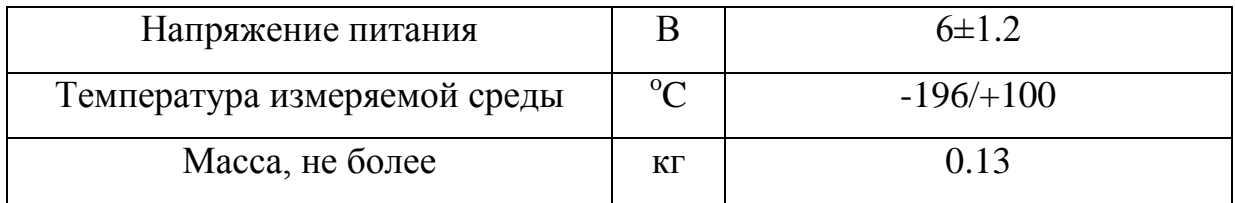

Для тарировки датчиков давления в системе установлены образцовые манометры с диапазоном давления от 0 до 0.6 МПа. тарировочные характеристики датчиков давления приведены на рисунке 18.

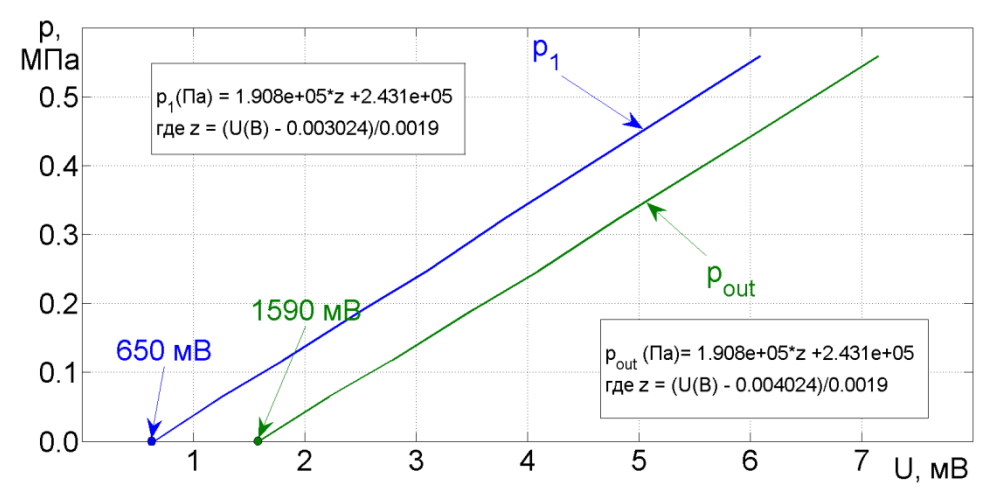

Рисунок 18 – Тарировные характеристики датчиков давления Вт-206

Измерение перемещения тарели проводится с помощью датчика Холла, зафиксированного на немагнитном креплении, как показано на рисунке 19. Для работы датчика на тарели регулятора установлен магнит массой 2 г.

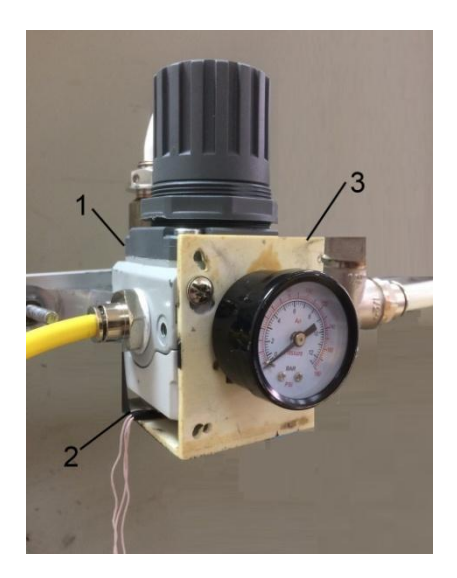

1 – регулятор; 2 – датчик Холла; 3 – крепление датчика к регулятору Рисунок 19 - Установка датчика перемещения тарели на регуляторе

Основные характеристики датчика перемещения представлены в таблице 3.

| Тип выходного сигнала           |          | аналоговый |
|---------------------------------|----------|------------|
| Время нарастания сигнала        | мкс      |            |
| Минимальное напряжение питания  |          | 4,5        |
| Максимальное напряжение питания | R        | 10,5       |
| Максимальный выходной ток       | мA       | 1,5        |
| Температурный диапазон          | $\alpha$ | $-40/+150$ |
| Macca                           | г        | 0,08       |

Таблица 3 – Технические характеристики датчика Холла SS495A1

Тарировная характеристика датчика, связывающая напряжение на выходе из датчика и перемещение тарели над седлом регулятора, представлена на рисунке 20.

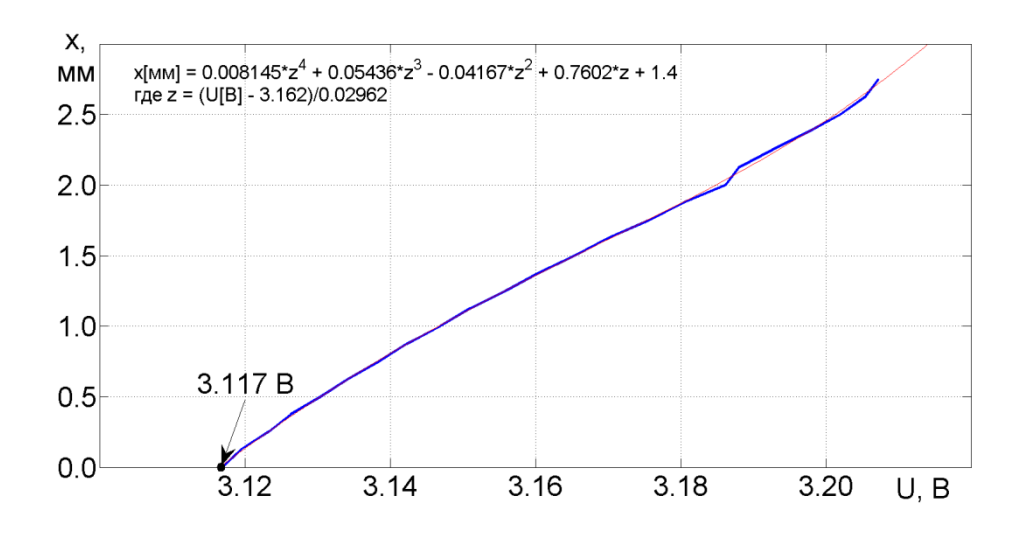

Рисунок 20 – Тарировная характеристика датчика перемещения

Для измерения расхода воздуха используется датчик SFE1-LF-F200- HQ8-P2U-M12 фирмы Festo. Датчик имеет дисплей для вывода показаний и подключается к независимому источнику питания. Диапазон измерений составляет 0-300 нл/мин. Принцип датчика основан на термальном методе определении массового расхода, значения которого конвертируются в объѐмный при нормальных условиях (температура 0 ̊С, давление 101325 Па, плотность 1.294 кг/м<sup>3</sup>).

Сигналы с датчиков давления и перемещения поступают в блок аналогового ввода NI9239, подключаемый к компьютеру через NI USB9162 с помощью USB кабеля. Основные характеристики устройства приведены в таблице 4. Монтаж измерительно-обрабатывающего комплекса производится в соответствии со схемой, представленной на рисунке 21.

Таблица 4 – Технические характеристики аналого-цифрового модуля NI 9239

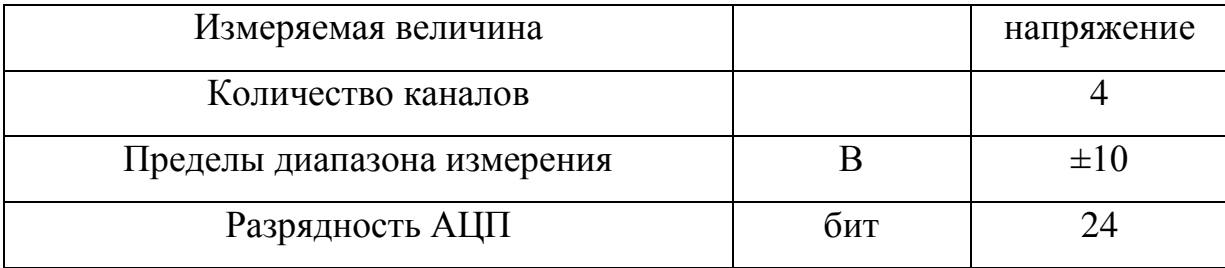

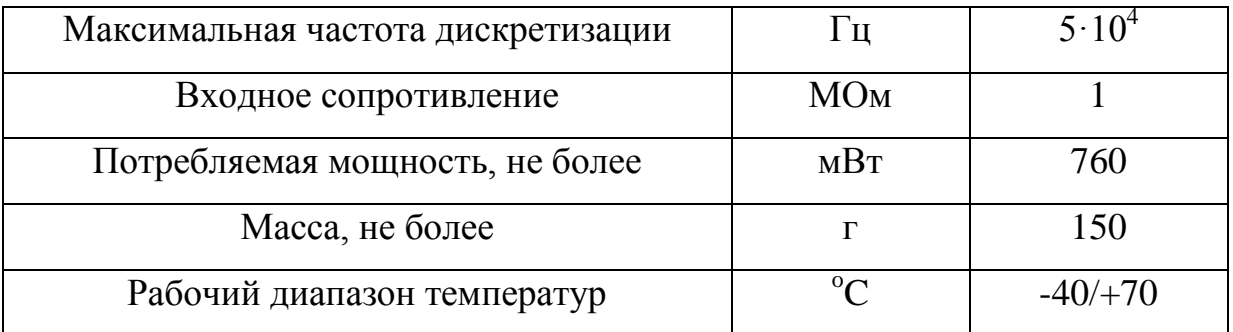

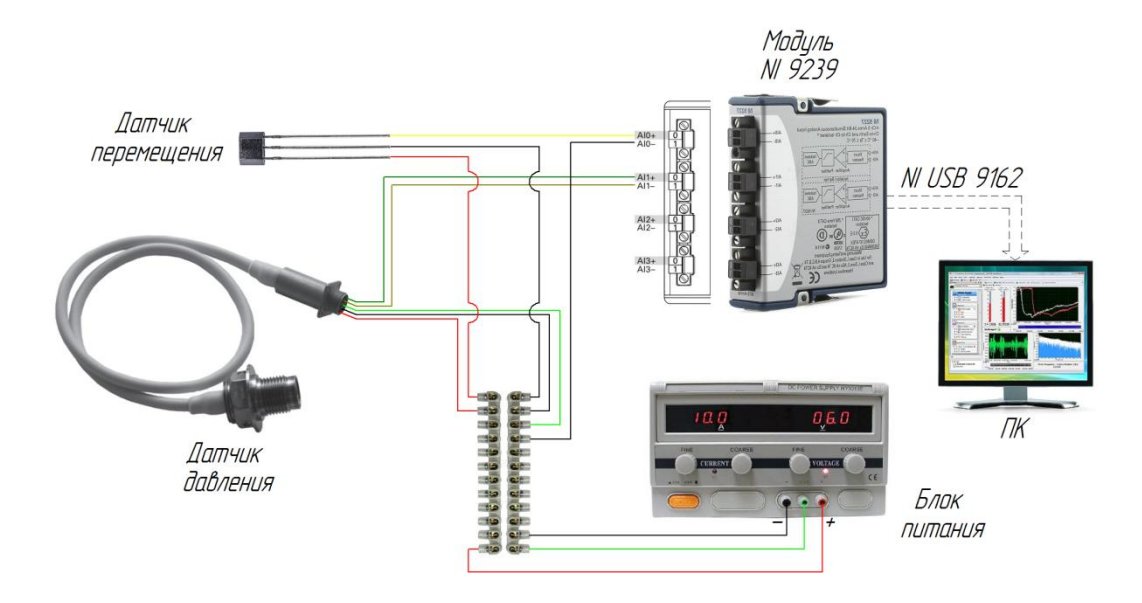

Рисунок 21 - Схема подключения измерительно-регистрационного комплекса

Запись сигналов с датчиков проводится с использованием программного обеспечения Labview Signal Express 2010.

Для добавления записываемых сигналов необходимо зайти в меню "Add step" программы Labview Signal Express 2010, выбрать "Acquire Signals", далее в раскрывающемся списке выбрать "DAQmx Acquire->Analog Input->Voltage". В появившемся диалоговом окне появится список поддерживаемых физических каналов при наличии подключенного модуля (Рисунок 22).

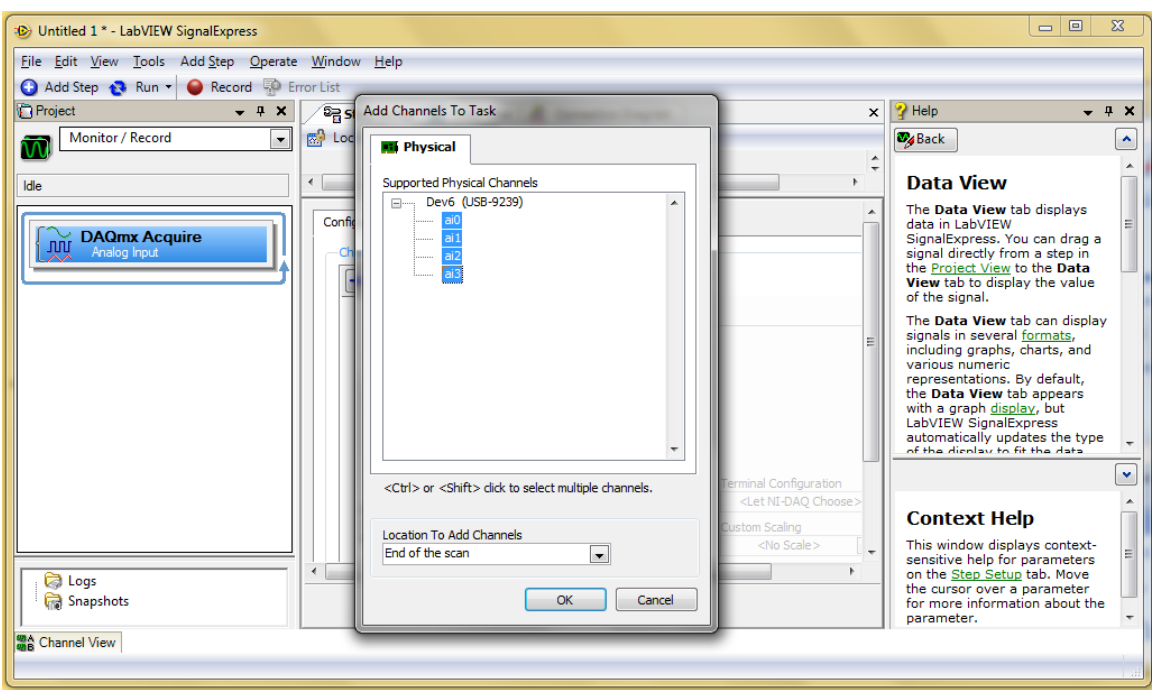

Рисунок 22 – Окно программы Labview Signal Express 2010

Для отображения сигналов, получаемых от датчиков, необходимо нажать кнопку "Run". Для записи сигналов используется кнопка "Record", после нажатия которой в появившемся диалоговом окне Logging Signals Selection" отображаются сигналы проекта, доступные для записи. Процесс записи можно остановить нажатием кнопки "Stop". Просмотреть протоколируемые данные можно в окне "Logged Data". Записанные данные сохраняются в директории "C:\Users\User\Documents\SignalExpress Data". Для конвертации файлов с форматом "tdms" в формат "txt" можно воспользоваться программой "обработка" ("D:\People\2122").

### 4.2 Порядок выполнения эксперимента

Для получения экспериментальных данных с целью дальнейшей их обработки и построения статических характеристик предлагается следующая методика:

1) Осмотреть и изучить выданные преподавателем комплектующие стенда: набор дроссельных шайб с диаметром проходного сечения от 1 до 7 мм, трубопроводную арматуру, регулируемый дроссель, блок регистрации сигналов с датчиков и др.

2) Убедиться в отсутствии давления на входе в регулятор и приступить к сборке системы на основе принципиальной схемы (рисунок 16) *без установки глушителя*.

3) После сборки стенда подключить измерительно-регистрационный комплекс (рисунок 21): произвести подключение датчиков к клеммным колодкам, модулю NI9239 и источнику питания. Установить напряжение 6В.

4) Запустить программу Labview SignalExpress. Произвести настройку визуализации сигналов, поступающих с датчиков.

5) Сравнить показания датчиков со значениями точек на тарировных характеристиках, соответствующих условиям, при которых давление и перемещение тарели равны нулю. В случае необходимости скорректировать выходные сигналы датчиков регулировкой напряжения питания.

6) Произвести наполнение ресивера от сети, открыв вентиль 1 при закрытом вентиле 8.

7) Открыть вентиль 8 для подачи воздуха на вход регулятора, при этом крышка регулятора должна быть выкручена против часовой стрелки до упора (Отсутствует усилие предварительной затяжки пружины – регулятор закрыт).

8) Полностью закрыть дроссель на выходе. Плавно поворачивая крышку регулятора по часовой стрелке настроить требуемое давление, руководствуясь показаниями манометра установленного на корпусе регулятора.

9) Убедиться в отсутствии травления воздуха.

10) Открыть дроссель на выходе. Визуально наблюдать за изменением сигналов в рабочем окне программы. Убедиться в адекватности показаний, получаемых с датчиков, сравнив их с тарировочными характеристиками.

11) В соответствии с вариантом задания настроить нужный расход с помощью выходного дросселя и при установившемся режиме произвести запись всех параметров.

12) Закрыть вентиль 8 на выходе из ресивера.

13) Установить дроссельную шайбу с диаметром 1 мм. Открыть вентиль на выходе из ресивера. Не меняя настройку регулятора и выходного дросселя произвести запись всех параметров, фиксируя расход.

14) Повторить пункты 12 и 13 для остальных дроссельных шайб.

15) После завершения эксперимента закрыть все вентили и отключить питания электроприборов.

16) Конвертировать данные, полученные в программе Labview Signa-IExpress, из формата \*tdms в формат \*txt для последующей их обработки.

4.3 Обработка результатов эксперимента

Для обработки полученных данных на базе системы MatLab предлагается следующий алгоритм действий:

1) Открыть данные в текстовом редакторе "Блокнот", и воспользовавшись меню "Правка->Заменить", заменить разделитель целой и дробной части на точку. Сохранить файл. Провести данные операции со всеми файлами.

2) Установить текущую директорию с файлами в окне "MatLab".

3) Кликнуть необходимый файл правой кнопкой мыши и в появившемся списке выбрать опцию "Import Data...".

4) Установить тип переменных "Matrix" и выбрать только числовые значения для импорта (рисунок 23). Нажать кнопку "Import Selection". В поле "Workspace" появится матрица размерностью m x n, где m - число строк (зависит от частоты дискретизации записываемого сигнала), n - число столбцов (зависит от количества записываемых сигналов).

|             | <b>IMPORT</b>                            | <b>VIEW</b>                               |                      |                                                                  |                                  |                                                                                                    | <b>ARALIPG</b>            | $\circ$ $\overline{ }$<br>$E$ $Q$                                      |
|-------------|------------------------------------------|-------------------------------------------|----------------------|------------------------------------------------------------------|----------------------------------|----------------------------------------------------------------------------------------------------|---------------------------|------------------------------------------------------------------------|
| O Delimited | lTab<br>Fixed Width<br><b>DELIMITERS</b> | <b>Column delimiters:</b><br>More Options |                      | Range: A24:E110023<br>Variable Names Row: 18<br><b>SELECTION</b> | $\frac{\triangle}{\mathbf{v}}$   | <b>Th</b> Column vector<br>$\mathbf{\pm}$ Matrix<br><b><i><u>D</u></i></b> Cell Arrav<br><b>IMPORTED DATA</b> | <b>UNIMPORTABLE CELLS</b> | ◇<br><b>Import</b><br>Selection $\blacktriangleright$<br><b>IMPORT</b> |
|             | Voltage.txt $\times$                     |                                           |                      |                                                                  |                                  |                                                                                                    |                           |                                                                        |
|             | $\overline{A}$                           | B                                         | $\mathsf{C}$         | D                                                                | E                                | F                                                                                                    |                           |                                                                        |
|             | <b>NUMBER</b>                            | -NUMBER                                   | <b>TNUMBER</b>       | <b>Voltage</b><br><b>VNUMBER</b>                                 | <b>VNUMBER</b>                   | <b>WUMBER</b>                                                                                                 |                           |                                                                        |
| 19          | X_Dimen Time                             |                                           | Time                 | Time                                                             | Time                             |                                                                                                    |                           |                                                                        |
| 20          | X <sub>0</sub>                           | 0.000000                                  | 0.000000             | 0.000000                                                         | 0.000000                         |                                                                                                    |                           |                                                                        |
| 21          | Delta X                                  | 0.000200                                  | 0.000200             | 0.000200                                                         | 0.000200                         |                                                                                                    |                           |                                                                        |
| 22          | ***End_o                                 |                                           |                      |                                                                  |                                  |                                                                                                    |                           |                                                                        |
| 23          | X Value                                  | Dev <sub>3</sub> ai0                      | Dev <sub>3</sub> ai1 | Dev <sub>3</sub> ai2                                             | Dev <sub>3</sub> ai <sub>3</sub> | Comment                                                                                                    |                           |                                                                        |
| 24          | 0.000000                                 | 3.120941                                  | 0.005119             | 0.004403                                                         | 0.003258                         |                                                                                                    |                           |                                                                        |
| 25          | 0.000200                                 | 3.120877                                  | 0.005065             | 0.004384                                                         | 0.003264                         |                                                                                                    |                           |                                                                        |
| 26          | 0.000400                                 | 3.120969                                  | 0.005074             | 0.004293                                                         | 0.003221                         |                                                                                                    |                           |                                                                        |
| 27          | 0.000600                                 | 3.120852                                  | 0.005050             | 0.004487                                                         | 0.003258                         |                                                                                                    |                           |                                                                        |
| 28          | 0.000800                                 | 3.121001                                  | 0.004998             | 0.004341                                                         | 0.003248                         |                                                                                                    |                           |                                                                        |
| 29          | 0.001000                                 | 3.121017                                  | 0.005054             | 0.004315                                                         | 0.003303                         |                                                                                                    |                           |                                                                        |
| 30          | 0.001200                                 | 3.121085                                  | 0.005005             | 0.004339                                                         | 0.003287                         |                                                                                                    |                           |                                                                        |
| 31          | 0.001400                                 | 3.121239                                  | 0.005020             | 0.004370                                                         | 0.003322                         |                                                                                                    |                           |                                                                        |
| 32          | 0.001600                                 | 3.121093                                  | 0.005035             | 0.004413                                                         | 0.003263                         |                                                                                                    |                           |                                                                        |
| 33          | 0.001800                                 | 3.121098                                  | 0.005075             | 0.004387                                                         | 0.003248                         |                                                                                                    |                           |                                                                        |
| 34          | 0.002000                                 | 3.121140                                  | 0.005021             | 0.004407                                                         | 0.003282                         |                                                                                                    |                           |                                                                        |

Рисунок 23 – Импорт данных в систему MatLab

5) На основе тарировных зависимостей, построить графики давления и перемещения тарели по времени, воспользовавшись командой "plot". Определить средние значения параметров.

6) Создать новые массивы в поле "Workspace". Записать средние значения параметров в соответствии с площадью проходного сечения глушителя (дроссельной шайбы). Записать в массив значения расхода.

7) Повторить пункты 3-6 для всех дроссельных шайб. В результате получить пять массивов с данными (p1\_exp,pout\_exp,x\_exp,Qout\_exp,S1\_exp) (рисунок 24). Площадь проходного сечения дроссельных шайб записать в относительном виде по отношению к площади проходного сечения выходного трубопровода.

| Workspace         |                              |  |
|-------------------|------------------------------|--|
| Name <sup>-</sup> | Value                        |  |
| $\exists$ x exp   | 11x1 double                  |  |
|                   | $\exists$ S1_exp 11x1 double |  |
|                   | Qout e 11x1 double           |  |
|                   | pout_exp 11x1 double         |  |
|                   | $1$ exp $11x1$ double        |  |
|                   |                              |  |

Рисунок 24 – Массивы с экспериментальными данными в поле "Workspace"

8) Открыть Simulink-модель регулятора с глушителем. Во вкладке "File" выбрать меню "Model Properties". В открывшемся диалогом окне вывкладку "Callbacks". Выбрать модель вызываемой брать **функции** "StopFcn". Записать команды для построения экспериментальных и теоретических зависимостей (рисунок 25).

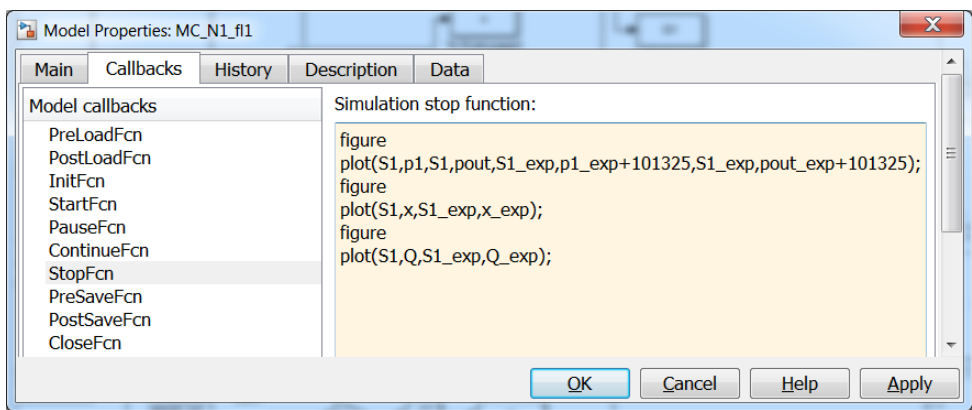

Рисунок 25 - Задание функций для построения графиков путём задания свойств модели

9) Запустить Simulink-модель на расчет. При наличии ошибок проверить имена переменных, их размерность. После завершения расчёта при отсутствии ошибок на экране появятся окна с графиками. Визуально оценить величину расхождения между теоретическими и экспериментальными кривыми для каждого параметра.

10) Скорректировать параметры Simulink-модели, чтобы добиться минимального расхождения (например, за счёт уточнения коэффициентов расхода).

11) Нанести на графики значения параметров в системе без глушите-ЛЯ.

12) Провести форматирование графиков по аналогии с примерами, представленными на рисунке 26. Сохранить полученные графики в форматах \*fig и \*tiff.

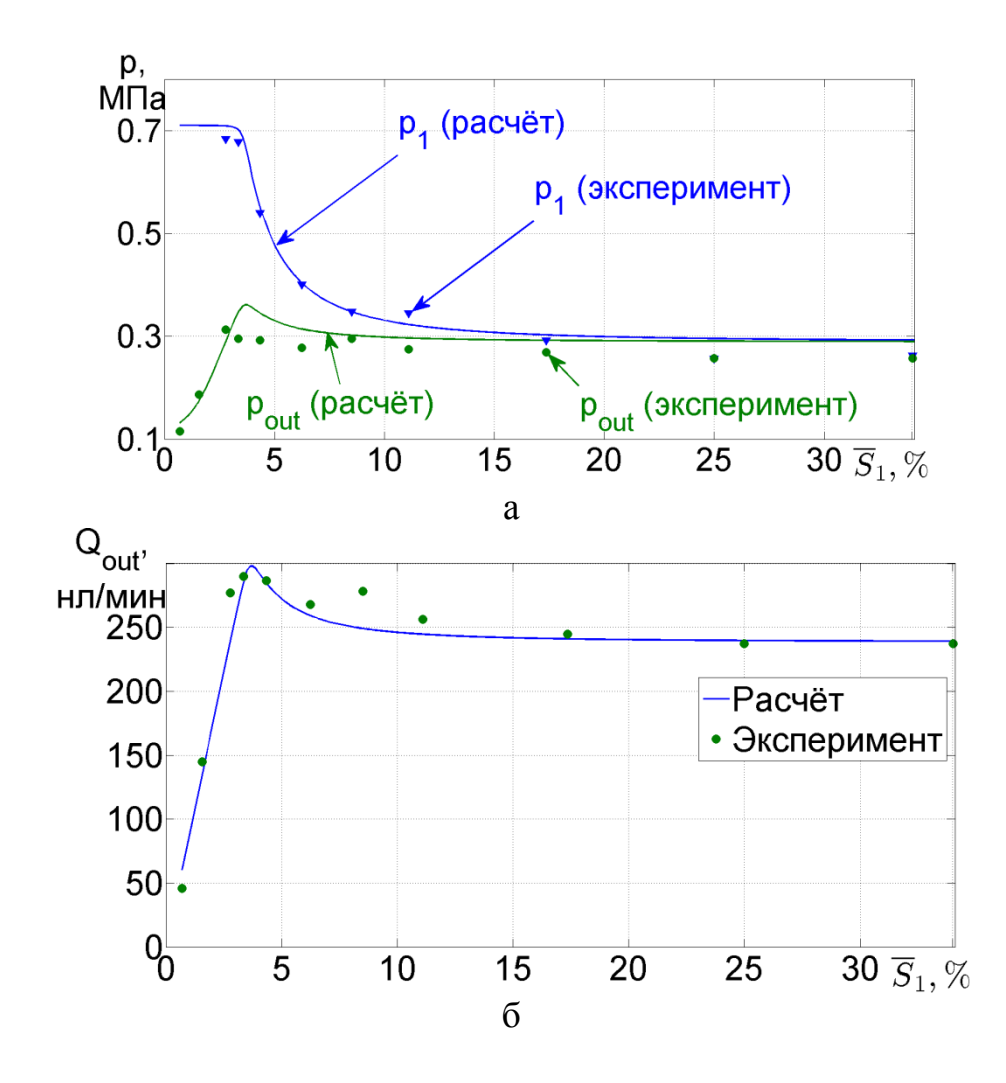

Рисунок 26 - Статические характеристики САР в виде изменения давления (а) и расхода (б) при вариации площади проходного сечения глушите-ЛЯ

5 Задание на выполнение лабораторной работы

1) В соответствии с вариантом задания (таблица 4) представить элемент  $CAP$  $\overline{B}$ виде структурной модели в программном пакете MatLab/Simulink. Обязательным является создание и маскирование подсистем.

2) Составить полную Simulink-модель CAP, путём объединения всех элементов. Задать исходные данные (таблица 5). Запустить модель на расчёт. Произвести отладку модели.

3) Построить статические характеристики САР в виде следующих за-BICHMOCTE $\check{n}$ :  $p_1 = f(\overline{S}_1)$ ,  $p_{out} = f(\overline{S}_1)$ ,  $Q_{out} = f(\overline{S}_1)$ ,  $x = f(\overline{S}_1)$ .

4) Провести экспериментальные исследования в соответствии с вариантом задания (таблица 4) и сравнить полученные данные с расчётом.

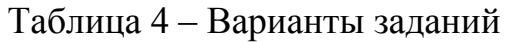

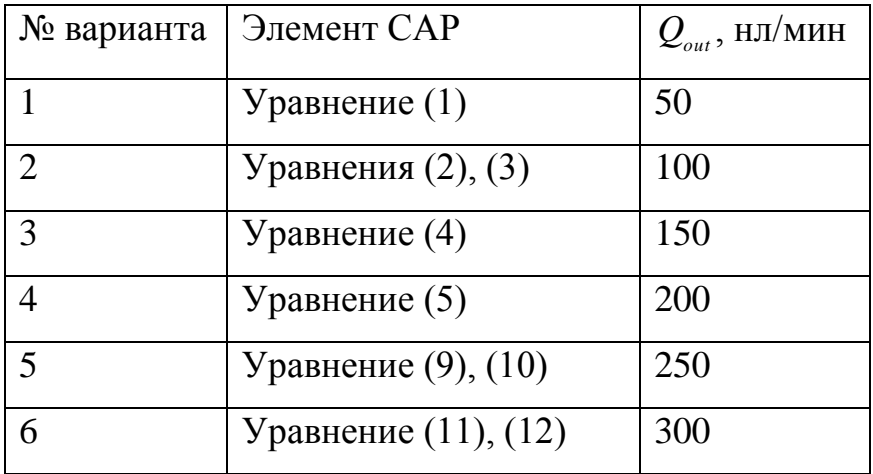

Таблица 5 - Исходные данные для расчёта

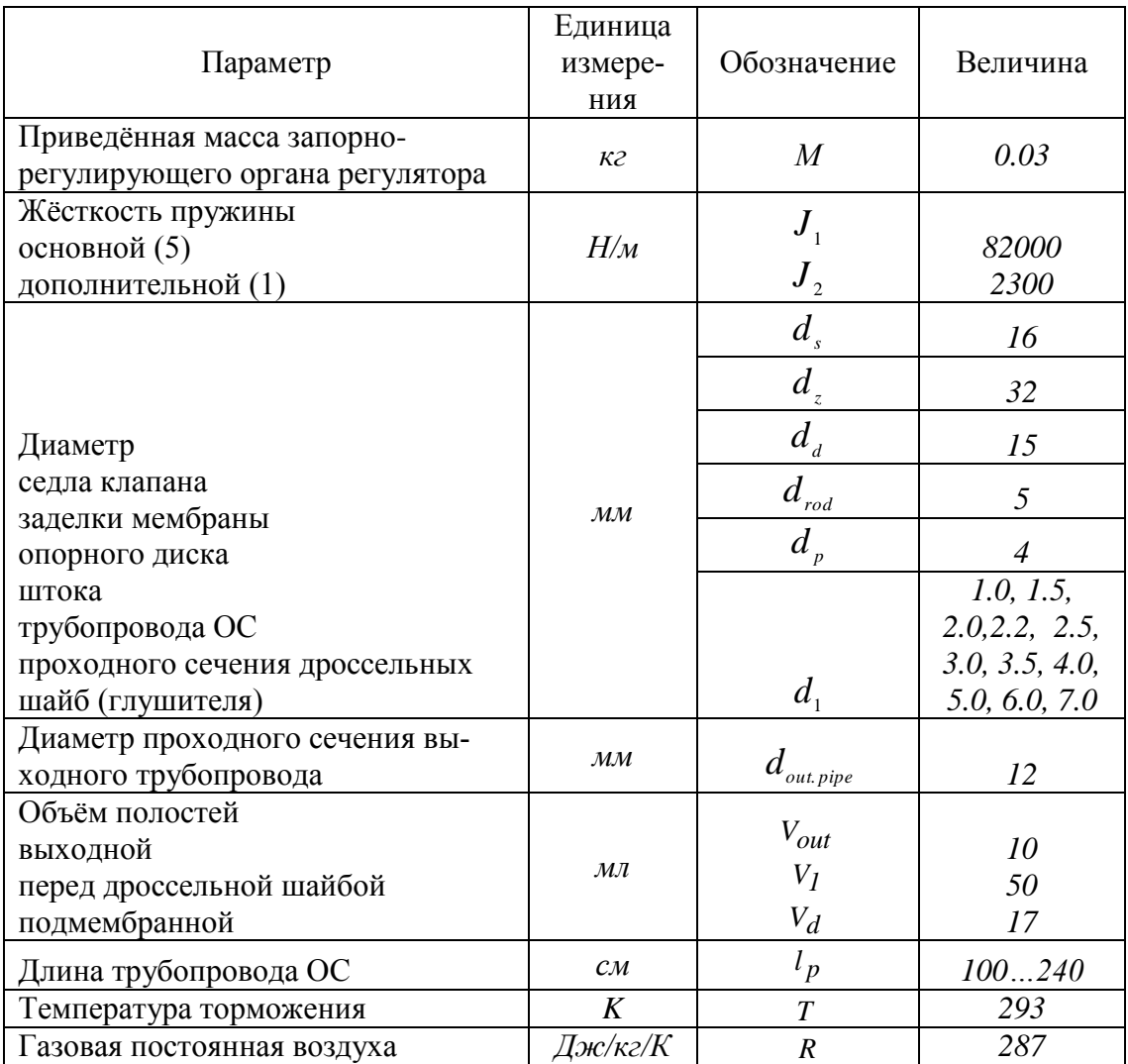

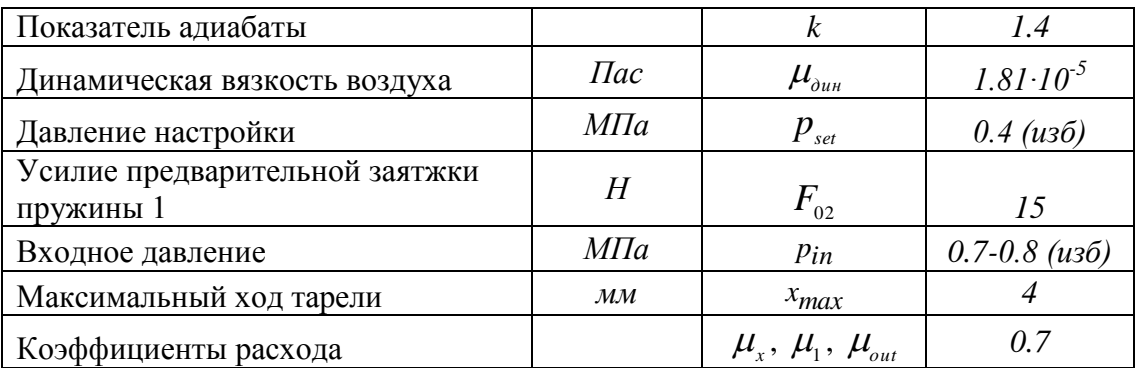

6 Содержание отчёта

1) Принципиальная схема регулятора давления газа с глушителем шума.

2) Основные формулы математической модели САР.

3)  $CAP$ Структурная блок-схема  $\overline{B}$ программном пакете MatLab/Simulink.

4) Принципиальная схема стенда.

5) Расчётные и экспериментальные статические характеристики САР.

6) Выводы о проделанной работе.

7 Контрольные вопросы для проверки усвоения изученного материала

1. Объяснить принцип действия регулятора давления газа "после се- $6a$ ".

2. Что такое статическая ошибка регулирования?

3. Как влияет площадь проходного сечения выходного дросселя на статическую ошибку регулирования?

4. Объяснить принцип действия глушителя в САР с регулятором давления газа на примере использования дроссельной шайбы.

5. Что такое акустическая мощность?

6. Как глушитель шума в виде дроссельной шайбы влияет на статическую ошибку регулирования?

7. Объяснить принимаемые допущения при построении математической модели.

8. Как влияет входное давление на статические характеристики САР.

9. Возможно ли проведение на стенде динамических испытаний?

8 Список литературных источников для подготовки к лабораторной работе

1) Гимадиев, А.Г. Динамика и регулирование гидро- и пневмосистем / Электронный конспект лекций // А.Г. Гимадиев, Н.Д. Быстров. Издательство: СГАУ, 2010. – 178 С.

2) Дьяконов, В.П. SIMULINK. Самоучитель / В.П. Дьяконов. Издательство: ДМК Пресс, 2015. – 782 С.

3) Арзуманов, Ю.Л. Системы газоснабжения и устройства пневмоавтоматики ракетно-космических комплексов / Ю.Л. Арзуманов, Р.А. Петров, Е.М. Халатов // М.: Машиностроение, 1997. – 464 С.

4) Загидуллин, Р.Ш. LabView в исследованиях и разработках / Справочное издание // Р.Ш. Загидуллин. Издательство: Телеком, 2005. – 352 С.